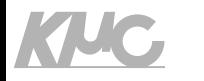

## SOLID開発プラットフォーム QEMU対応サンプル ソースコードの使い方

### 2021.08.01 京都マイクロコンピュータ株式会社

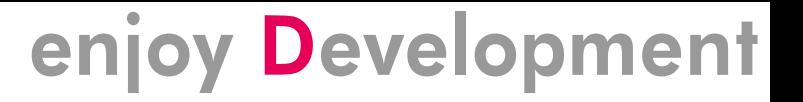

注意

KUC,

- •ここで説明しているアプリケーションは、あくまでもSOLIDの 機能を試していただく為のサンプルとして実装されたものです。
- •厳密なテストは行っておらず、性能のチューニングもされてい ませんので、動作保証の対象外になります。

•また、一部のソースコード(SOLIDコアサービス実装など)は、 ビルド済のライブラリになっております。本ソースコードにつ いては、SOLIDサブスクリプション契約の他に、ソースコード 開示契約が必要になります(費用は無償)。

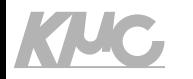

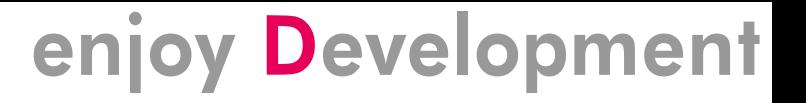

ソースコードアーカイブ

- 32bit ARM用サンプル
	- · solid-os-b9fcb79-aarch32-qemu-20210730.zip
- 64bit ARM用サンプル
	- · solid-os-b9fcb79-aarch64-qemu-20210730.zip

### KIJC

### enjoy Development

## 添付されているサンプルアプリ

### • タスク切り替えサンプル

- gemu-virtmini-sample-asp3-demo-task-\*-S
- gemu-virtmini-sample-fmp-2CPU-demo-task-\*-S
- SOLID独自形式ローダブルサンプル
	- gemu-virtmini-sample-asp3-demo-loader-\*-S
- DLL形式ローダブルサンプル
	- gemu-virtmini-sample-asp3-demo-dll- $\star$ -S

\*は、32bit用は aarch32、64bit用は aarch64 となります。

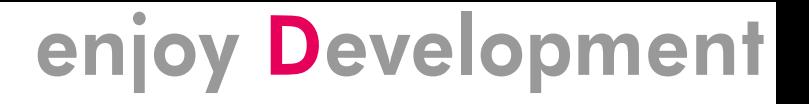

### 開発環境の準備

KIJC

### • 以下の二つを必須インストールしてください

- SOLID-2.1.0.exe ※2.1.0以降であれば利用可能
- SOLID-QEMU-1.0.0.exe ※1.0.0以降であれば利用可能
- •64bit ARM命令でビルド、デバッグするには、以下を追加でイ ンストールする必要があります

※2.1.0以降であれば利用可能  $\bullet$  SOLID-AArch64-2.1.0.exe

- •インストール、セットアップについては、以下のURLをご確認 ください
	- http://solid.kmckk.com/doc/skit/current/tutorial.html

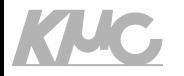

# 新規のソリューションの作成

サンプルソリューションを元に、新規のSOLID-OSを含むソリューションを 作成する方法を説明します

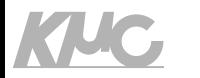

新規ソリューション作成手順

- SOLID-IDEのメニューにある [ファイル(F)]-[新規作成(N)]-[プロ ジェクト(P)]は、スタティックライブラリやローダブルアプリ などのためのプロジェクトを作成します
- SOLID-OSを含むソリューションは次の手順で作成してくださ しヽ

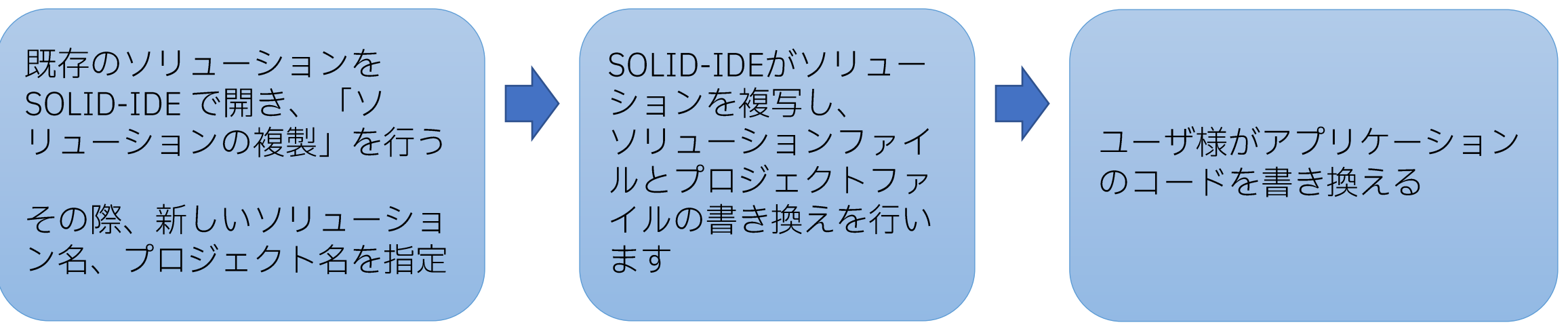

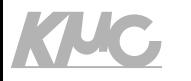

使い方

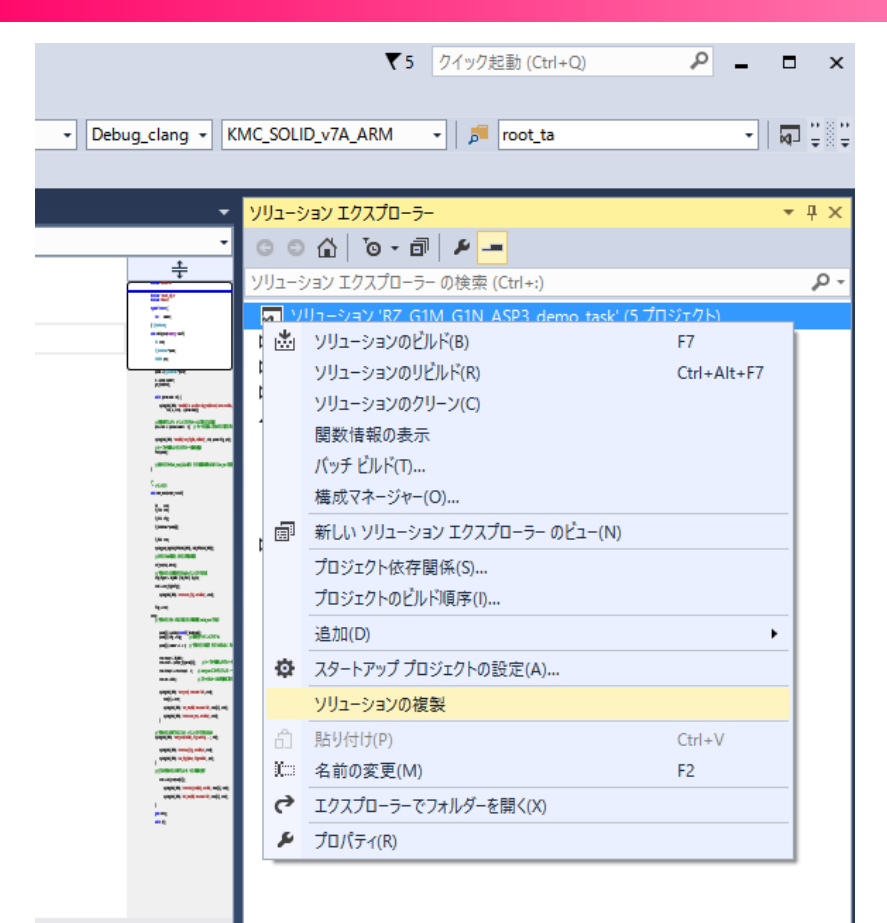

ソリューションエクスプローラで、ソリューションの右クリッ クメニューを開き、"ソリューションの複製"を選択します

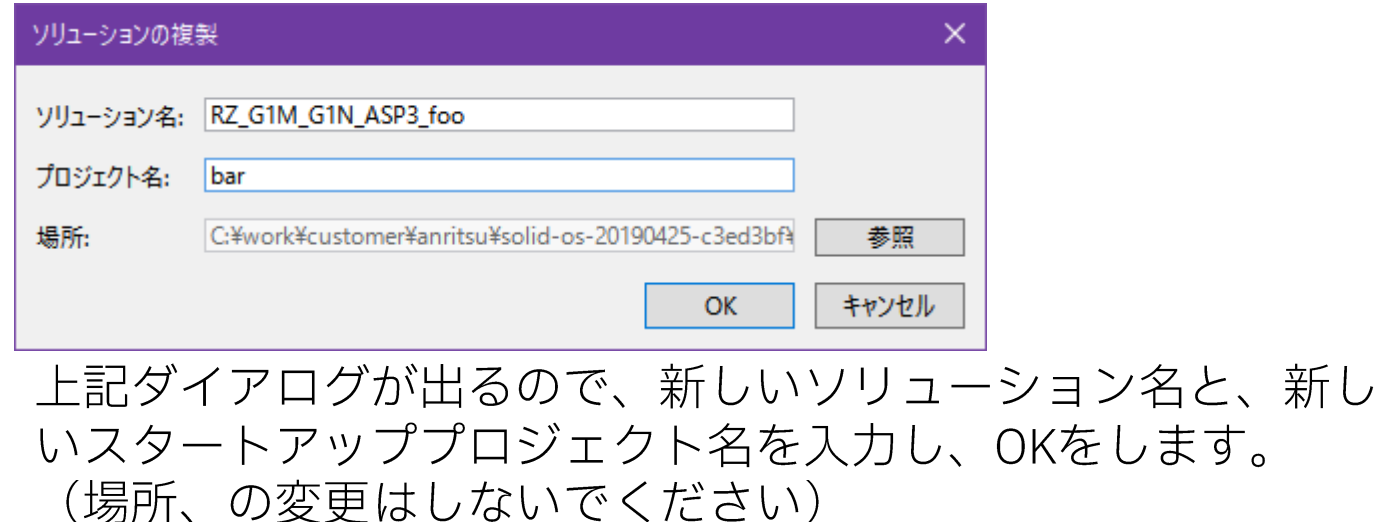

完了後、新規のソリューションが自動的に開かれます

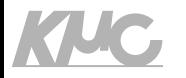

# タスク切り替えサンプル

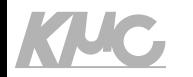

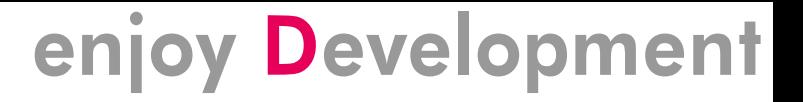

## タスク切り替えサンプル

- "gemu-virtmini-sample-asp3-demo-task-\*-S" を起動 します
	- マルチコアカーネルで試したいときは、"qemu-virtmini-samplefmp-demo-task-\*-S"を起動してください
	- \*は32bitを試したいときは aarch32を、64bitを試したいときは aarch64を選びます

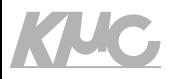

## ソリューションをビルドする

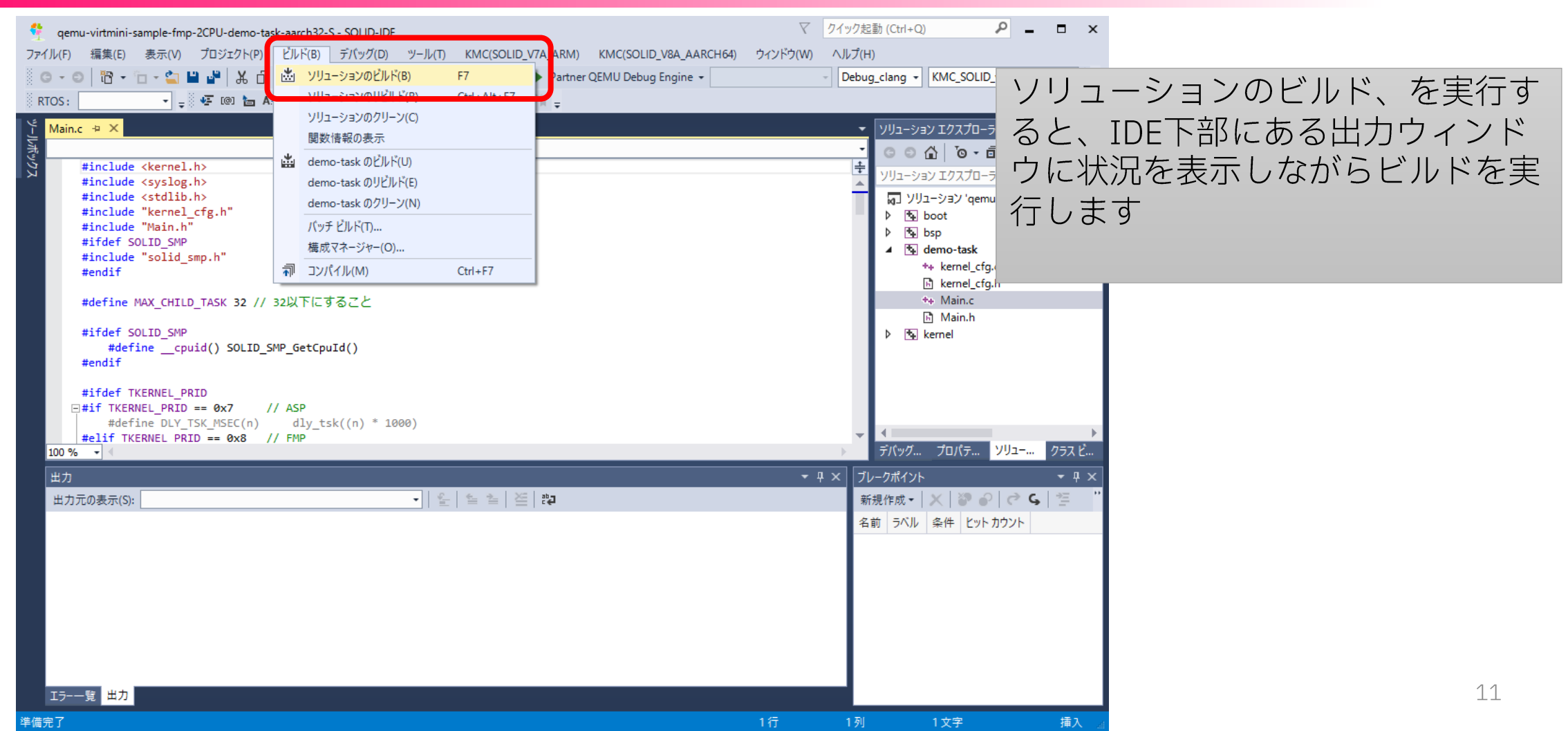

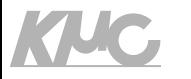

## デバッグ実行を開始する

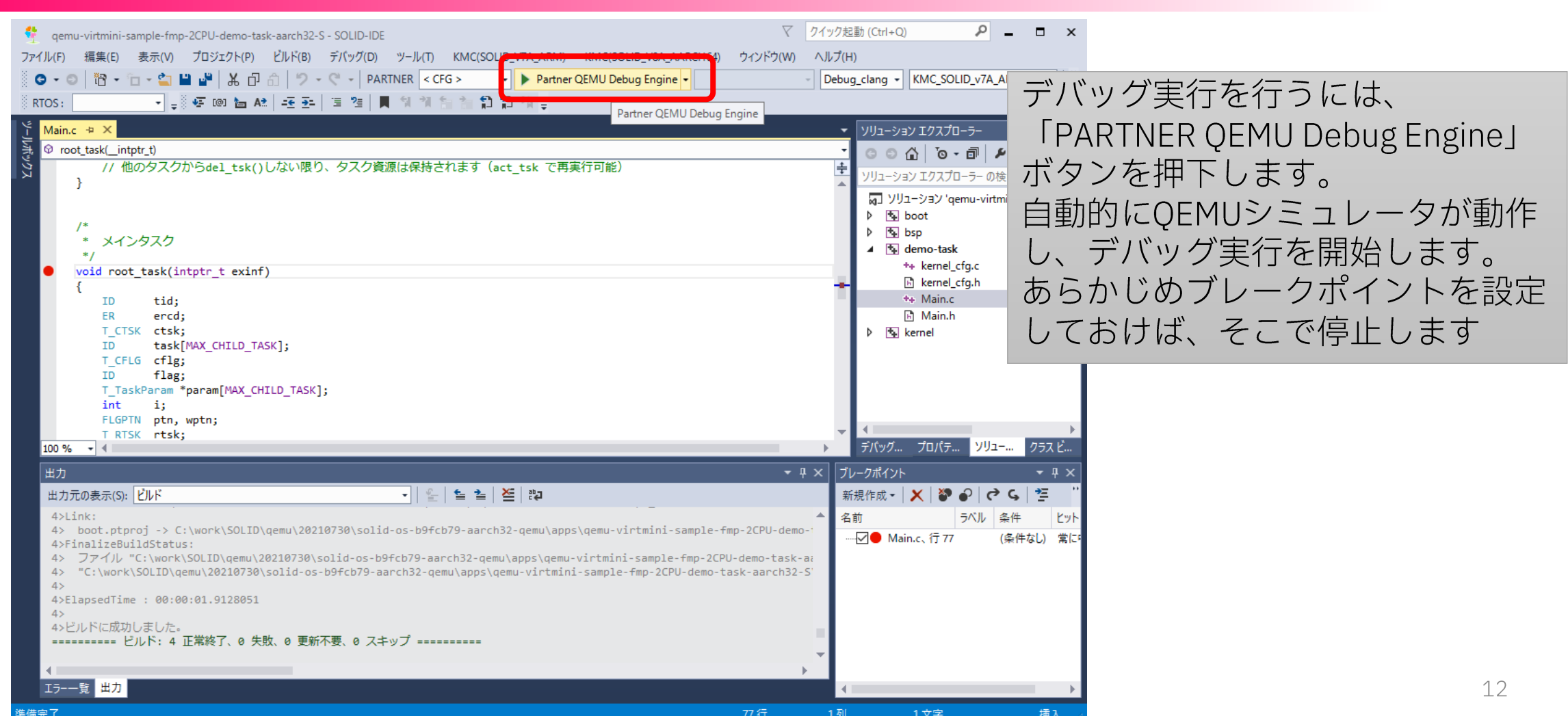

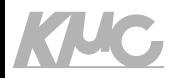

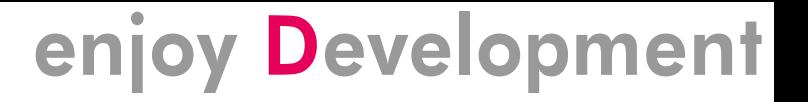

## サンプルの動作について

- •初期タスク(root task)が、子タスク(child task)32個を 動的に生成し、開始します
	- •この時、マルチコア用サンプルは、CPUO/CPU1で動作するタスクを交互に生 成し、開始します
- •子タスクは自分の処理が完了したら、イベントフラグを設定します
- •初期タスクは子タスクからのイベントフラグを待っており、全ての タスクが完了すると、全ての子タスクを削除します
- •このあと、また子タスク32個の動的生成に戻り、永遠にこの処理を 繰り返します

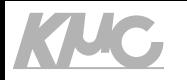

## デバッグ実行の様子

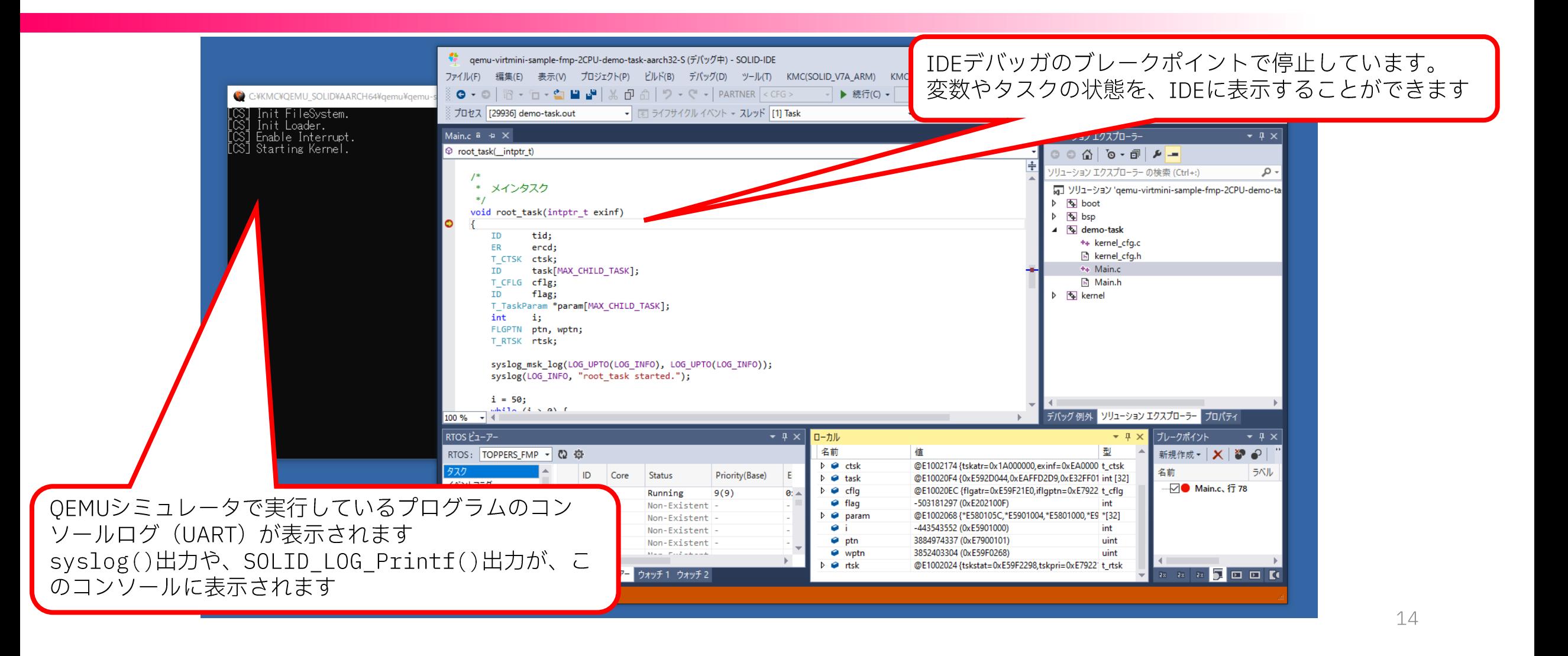

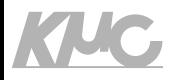

## RTOSビューア

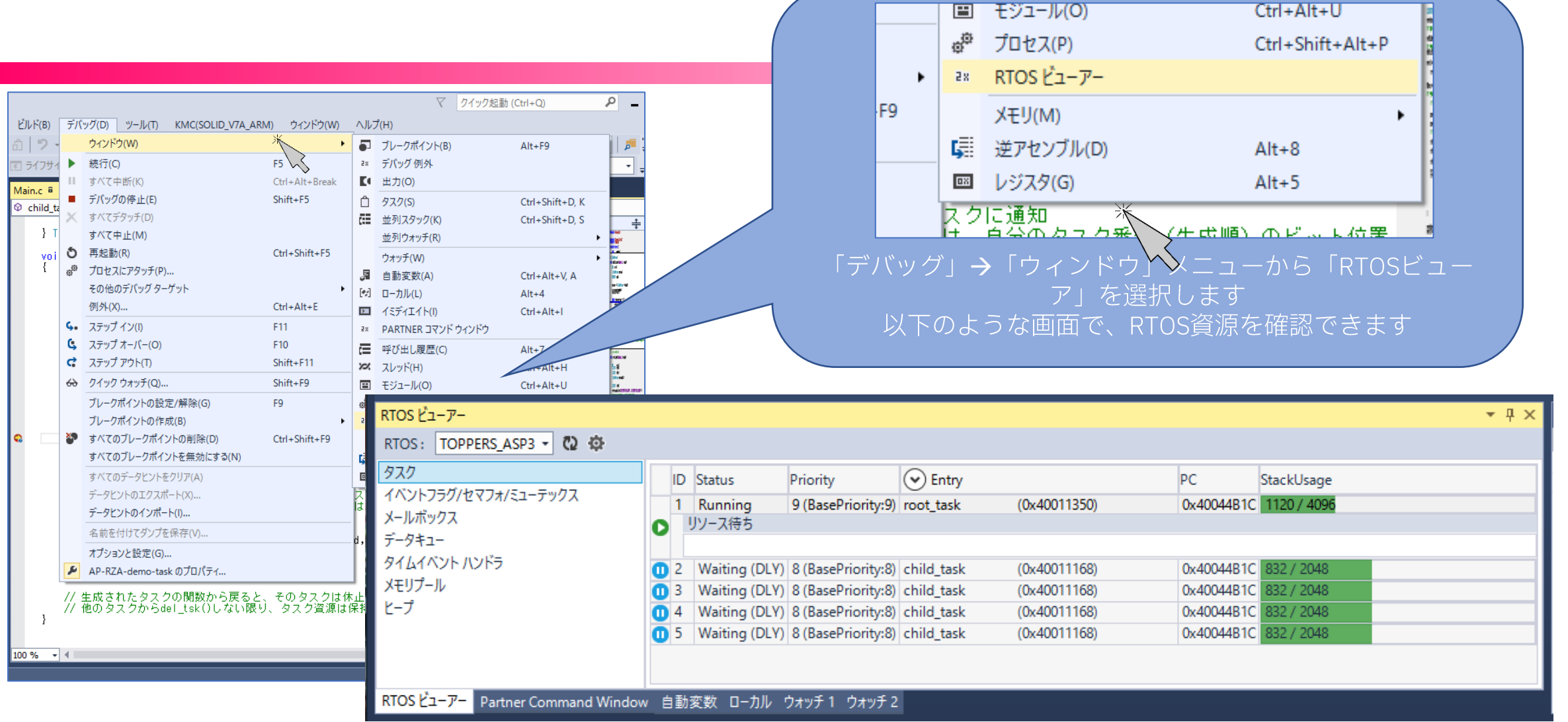

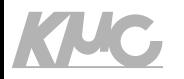

デバッグ実行の終了

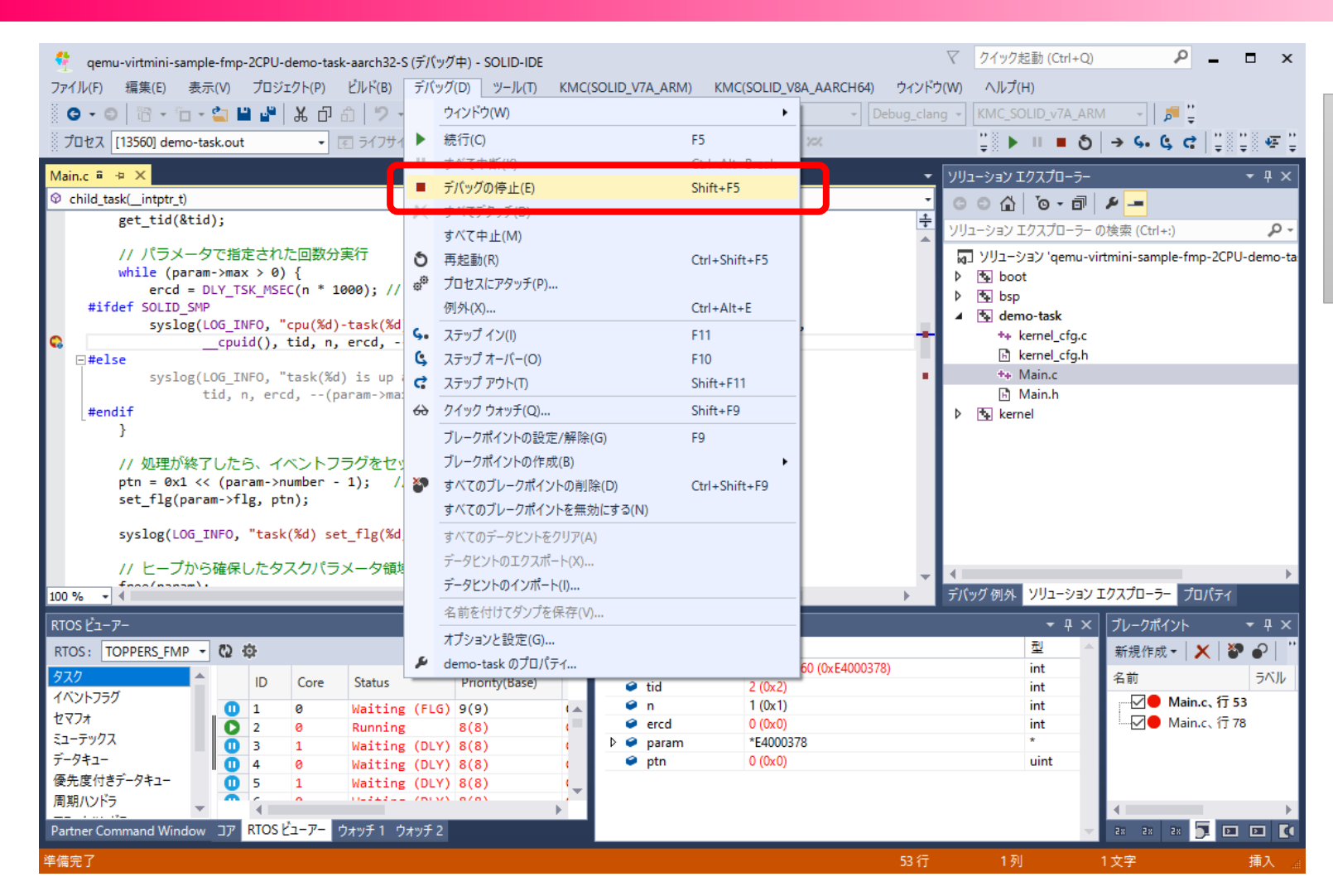

「デバッグ」→「デバッグの停止」 メニューを選択するか、もしくは、 ツールバーの「デバッグの停止」ボ タンを押下してください。

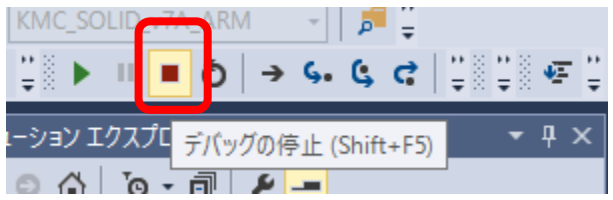

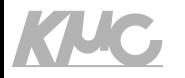

## SOLIDインテリジェントローダー

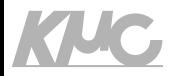

ローダブルアプリ実行サンプル

- SOLIDのインテリジェントローダーを使い、別ロードモジュールとしてビルドしたロー ダブルアプリをロードして実行するサンプルです。
- インテリジェントローダーの概要をご理解いただく為に、まずは以下のURLの資料を一 読して下さい
	- https://solid.kmckk.com/SOLID/archives/2166
- また、具体的な使い方は、以下に記載があります
	- http://solid.kmckk.com/doc/skit/current/tutorial/create loadable app project.html
- SOLID独自形式のローダブルサンプルと、DLL形式のローダブルサンプル、の二種類を用 意しています
	- 二種類の違いは、以下をご確認ください
		- http://solid.kmckk.com/doc/skit/current/tutorial/create loadable app project.html#id4

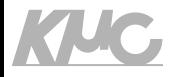

## SOLID独自形式ローダブルサンプル

### KUC,

### enjoy Development

ローダブルアプリ実行サンプル

- 以下のサンプルを使います
	- $qemu-virtmini-sample-asp3-demo-loader-*-S$
- サンプルの実行は以下の手順で行います
	- 1. ローダブルアプリをSOLID-IDEでビルドします
		- qemu-virtmini-sample-asp3-demo-loader-\*-S¥loadable-app¥loadable-app.ptsln
	- $2.$ - 上記アプリをロードするメインアプリ側をSOLID-IDEでビルドします
		- qemu-virtmini-sample-asp3-demo-loader-\*-S.ptsln
	- $3.$ - メインアプリのSOLID-IDEでデバッグを実行します メインアプリの内部で、ローダブルアプリをロードしてメインアプリの一部として実行します。
- その後
	- 1. ローダブルアプリを一部変更してビルド
	- メインアプリを再ビルドすることなく同じ SOLID-IDEで実行することで上記変更が反映されるこ  $2.$ とが確認できます

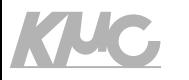

## ローダブルアプリのビルド

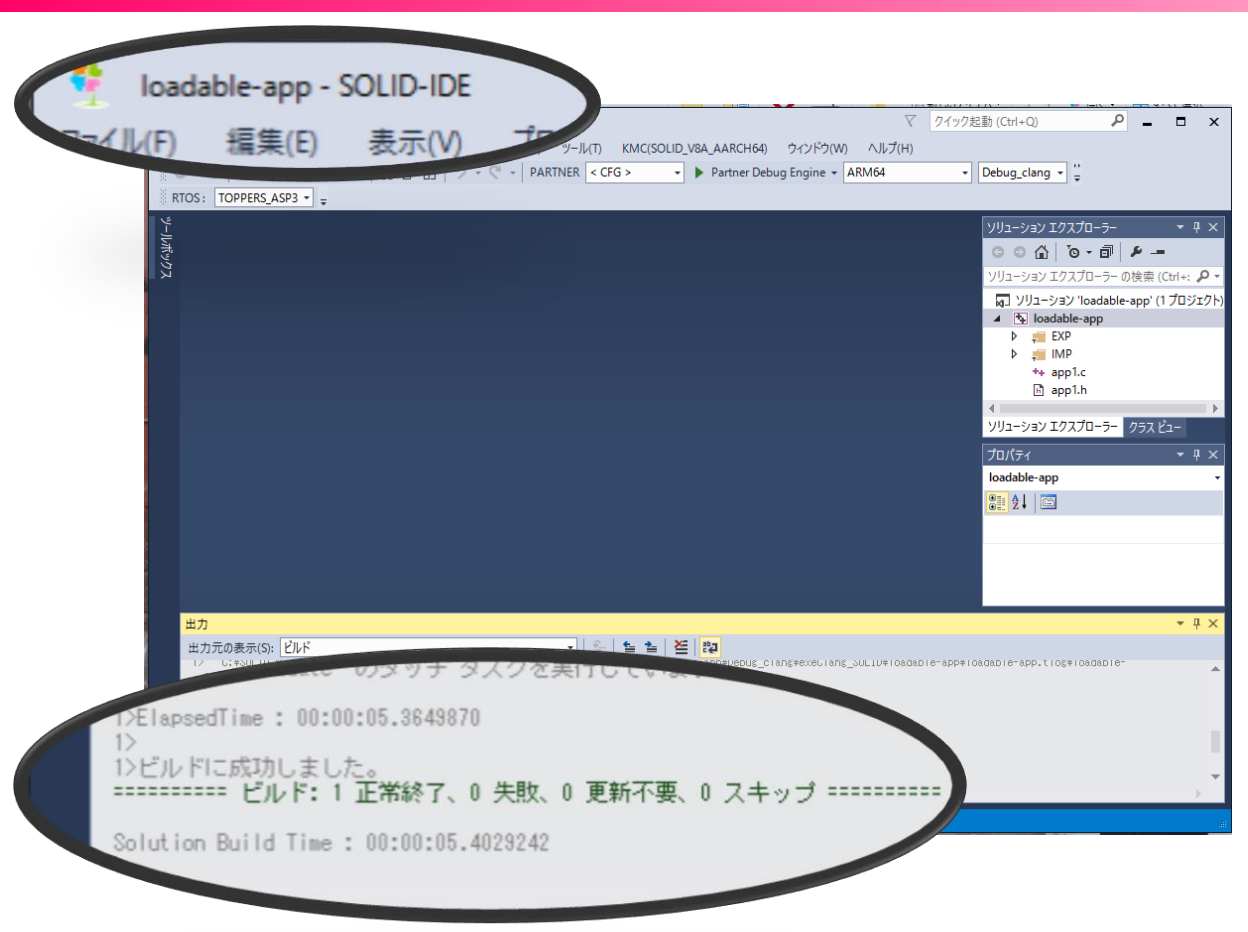

- •以下のソリューションを起動 し、ビルドします
	- gemu-virtmini-sample $asp3$ -demo-loader- $\star$ -S¥loadble-app¥loadableapp.ptsln

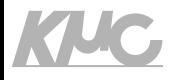

## メインアプリのビルド

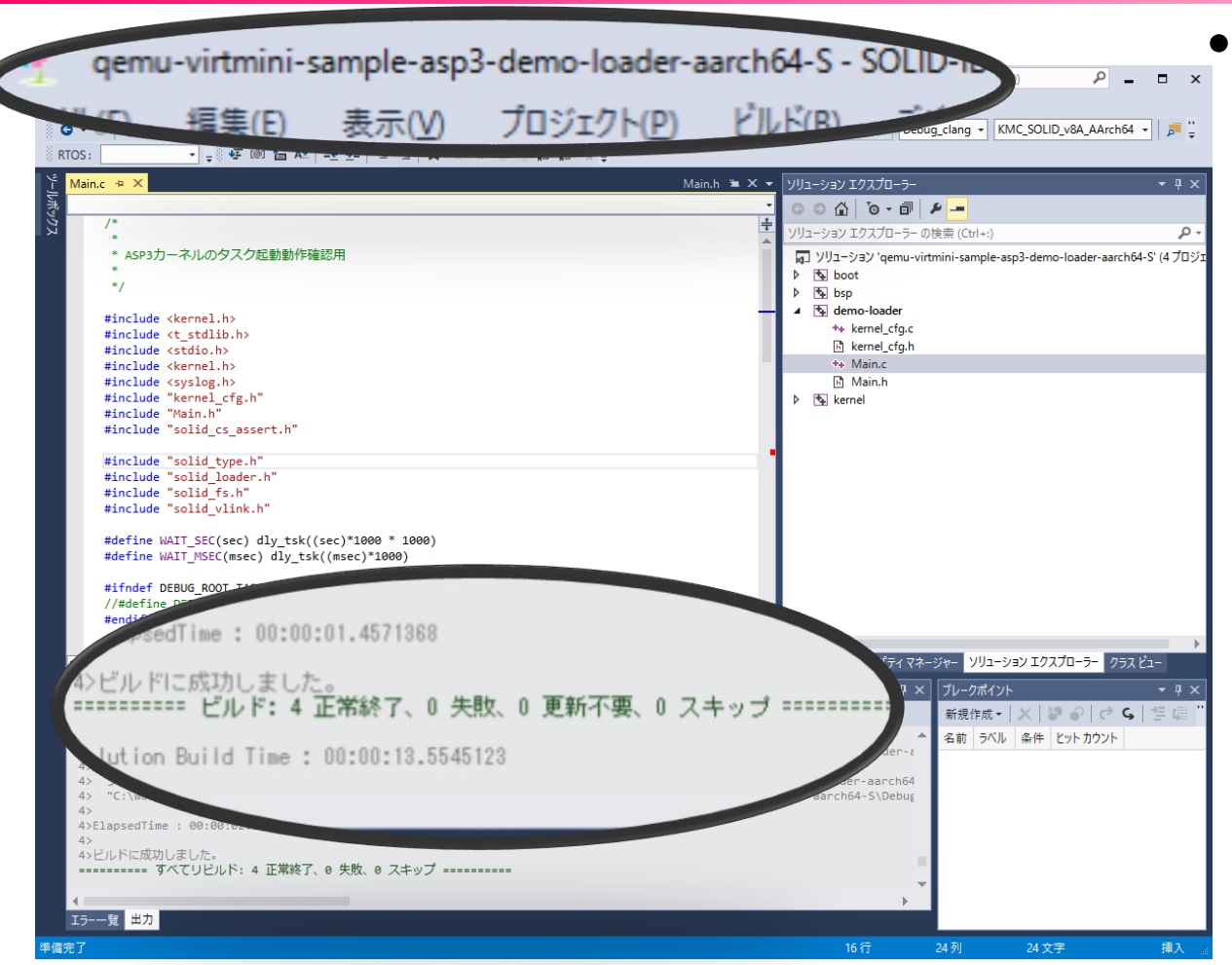

以下のソリューションを起動 し、ビルドします

• qemu-virtmini-sample $asp3$ -demo-loader- $\star$ -S.ptsln

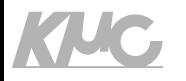

Main c 8 -b X

### enjoy Development

メインアプリの実行

### 以下のような箇所にブレークポイントを設定し、 SOLIDローダーの動きを確認することができます。

今回、ローダブルアプリをロードするためのファ イルシステムは、デバッガと連携してWindows上 のファイルを直接にアクセスできる、VLINKとい うファイルシステムを使っています。 ここで、Windows上でビルドしたディレクトリの パスを取得し、ロードしたいローダブルアプリの ファイルパスを牛成しています。

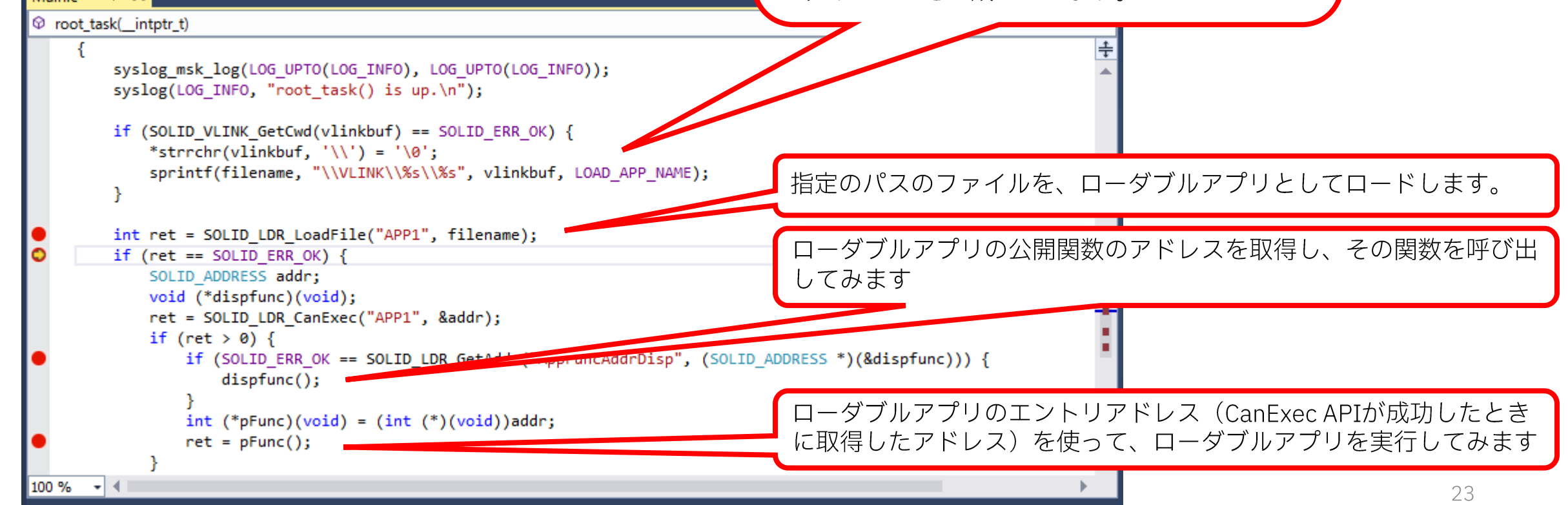

### **KIUC**

### enjoy Development

## 一つ目のブレークポイント停止時

C: ¥KMC¥QEMU\_SOLID¥AARCH64¥qemu ¥qemu-system-aarch64.exe

Init FileSystem. Init Loader. Enable Interrupt. Starting Kernel. root\_task() is up.

• 一つ目のブレークポイント停 止時のターミナルエミュレー タの出力は、左のような、 "root\_task() is up." $\overline{\overline{x}}$ で表示された状態になります。

• デバッグの続行

# 二つ目のブレークポイント停止時

C: ¥KMC¥QEMU\_SOLID¥AARCH64¥qemu ¥qemu-system-aarch64.exe

Init FileSystem. Init Loader. Enable Interrupt.

**KIUC,** 

- [CS] Starting Kernel.<br>root\_task() is up.
- 

[CS] Loading "APP1" from "¥VLINK¥C:¥work¥SOLID¥qemu¥20210730¥solid-os-b9fcb7<br>3-demo-loader-aarch64-S¥loadable-app.slo"<br>[CS] Loaded "APP1" from "C:¥work¥SOLID¥qemu¥20210730¥solid-os-b9fcb79-aarch6<br>oader-aarch64-S¥loadable-a

enjoy Development

- 二つ目のブレークポイント停 止時のターミナルエミュレー タの出力は、左のように追加 されます。
- デバッグの続行

# 四つ目のブレークポイント停止時

C: ¥KMC¥QEMU\_SOLID¥AARCH64¥qemu ¥qemu-system-aarch64.exe

Init FileSystem. Init Loader.

KUC

- CS] Enable Interrupt.
- [CS] Starting Kernel.<br>root\_task() is up.
- 

[CS] Loading "APP1" from "¥VLINK¥C:¥work¥SOLID¥qemu¥20210730¥solid-os-b9fcb7<br>3-demo-loader-aarch64-S¥loadable-app.slo"<br>[CS] Loaded "APP1" from "C:¥work¥SOLID¥qemu¥20210730¥solid-os-b9fcb79-aarch6<br>oader-aarch64-S¥loadable-a

enjoy Development

- 四つ目のブレークポイント停止時 のターミナルエミュレータの出力 は、左のように追加されます。
- AppFuncAddrDispの表示から、 ローダブルアプリの関数は 0x10000番地に存在することがわ かります
- デバッグ継続の前に次ページを確 認してください

## 四つ目のブレークポイント停止時

**KIUC** 

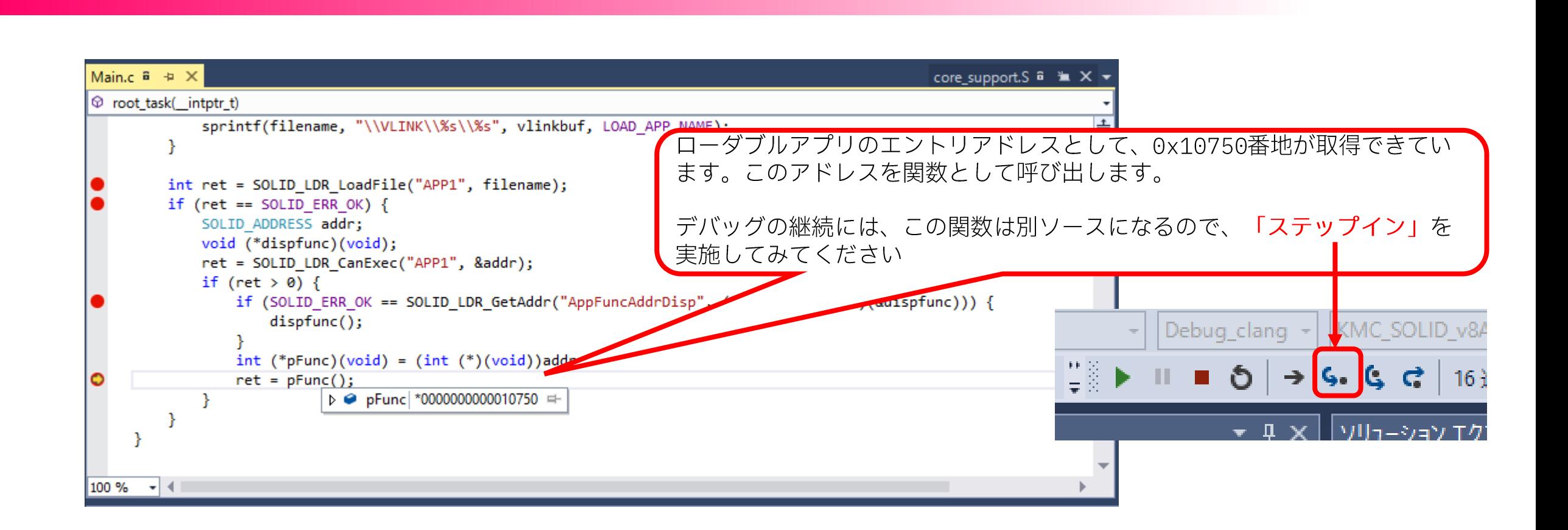

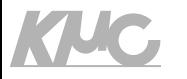

### ローダブルアプリにステップインすると、、、

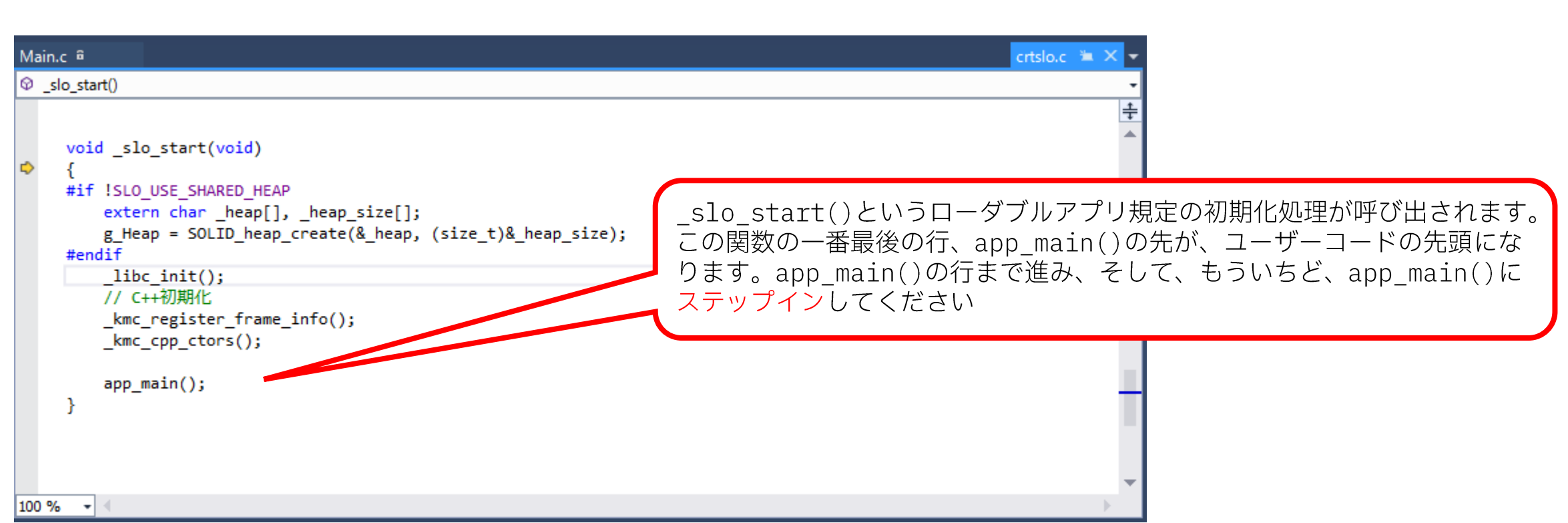

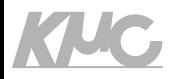

## app\_main()にステップインすると、、

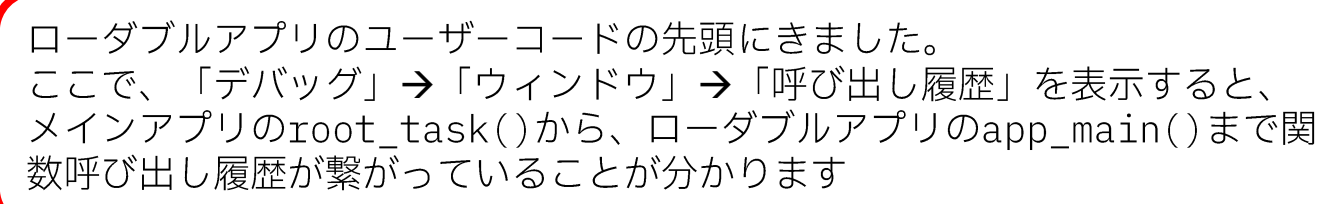

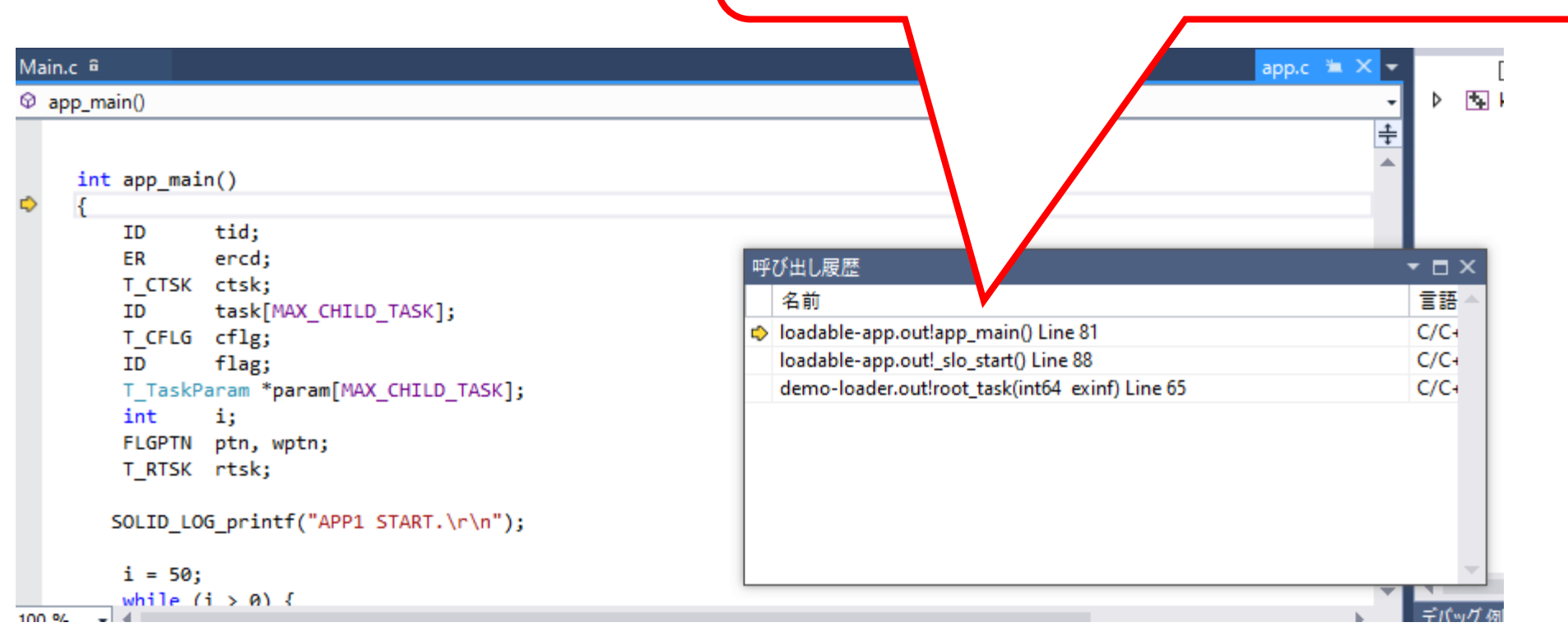

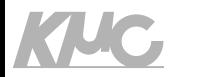

## ローダブルアプリのデバッグと実行

- •ローダブルアプリの内容は、「タスク切り替えサンプル」と同 じ内容のプログラムが動作します
- •タスク切り替えサンプルからは、RTOSのAPI (acre tsk、 sta\_tsk、set\_flg、....)が呼び出されていますが、これら のAPIの呼び出し先はメインアプリ側に存在します
	- もちろん、実行について、何の制約もなく実行することができます
	- ·また、これら、メインアプリ側の存在するAPIをまたがっても、通常に ステップインなどのデバッグすることが可能です

### KNC

### enjoy Development

## ローダブルアプリを実行継続

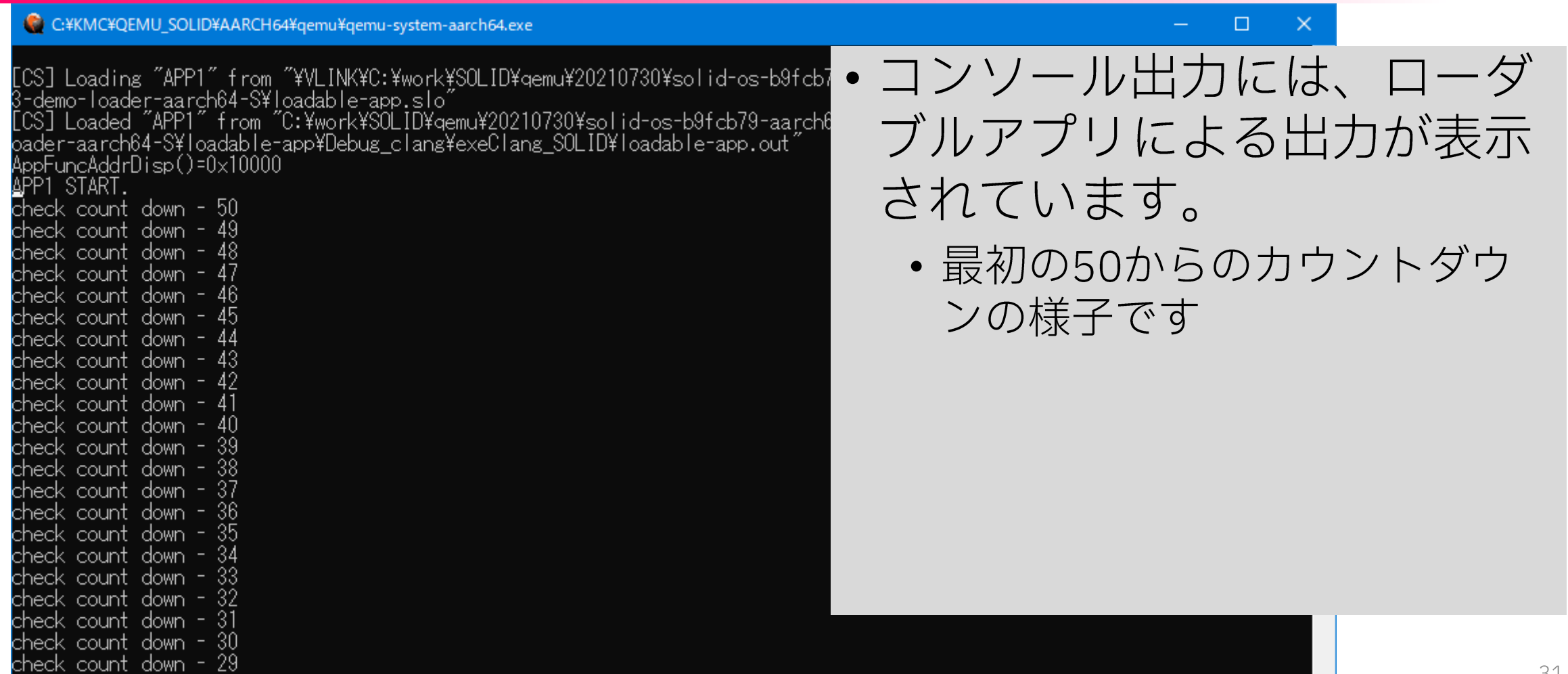

 $\lor$ 

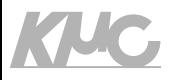

## ローダブルアプリのみの書き換え

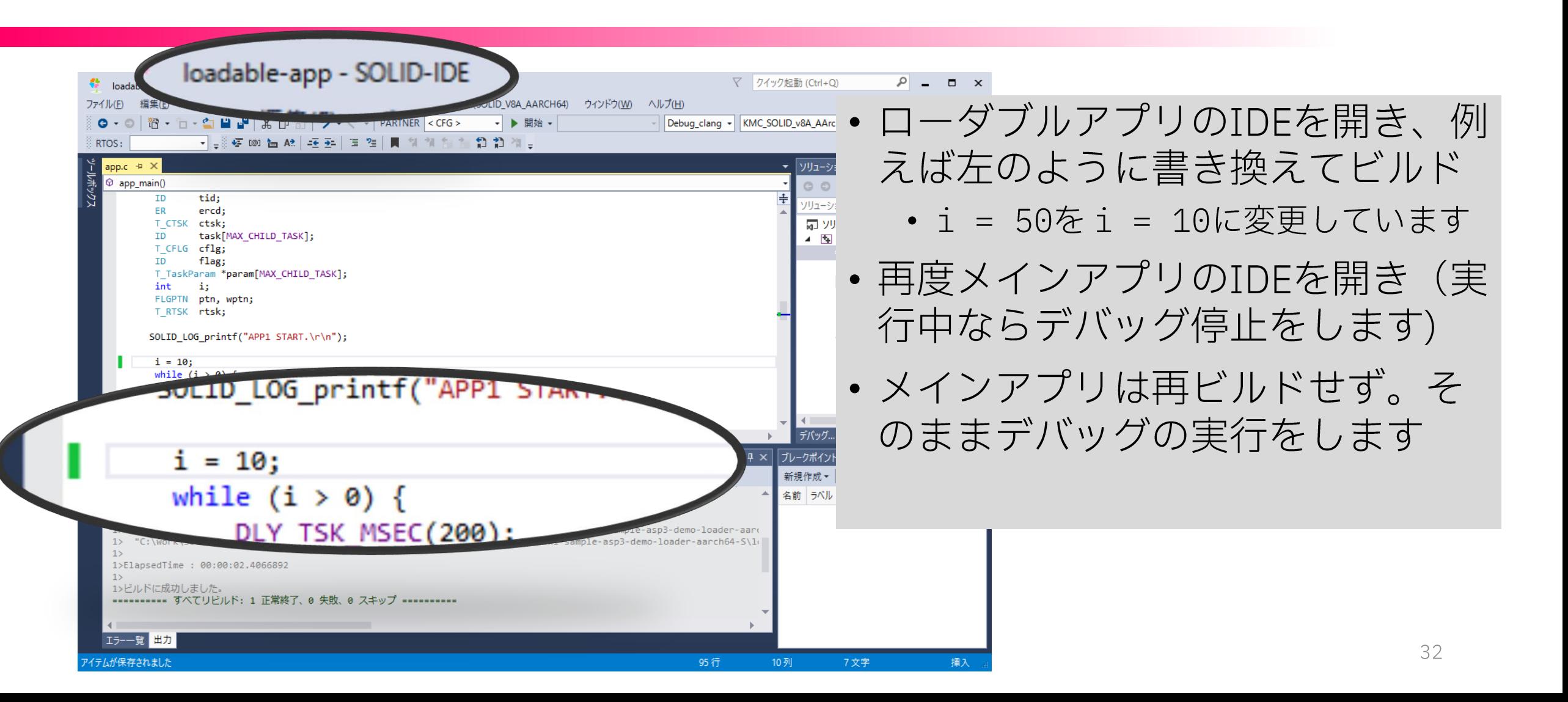

### **KNC**

check count down.

### enjoy Development

## ローダブルアプリを実行継続

79-aarch

 $\sim$  out

![](_page_32_Picture_40.jpeg)

- •コンソール出力には、ローダ ブルアプリによる出力が表示 されています。
	- •カウントダウン初期値を50か ら10に変更した様子がわかり ます

![](_page_33_Picture_0.jpeg)

## DLL形式ローダブルサンプル

### KUC

### enjoy Development

## DLLアプリ実行サンプル

### •以下のサンプルを使います

- gemu-virtmini-sample-asp3-demo-dll-\*-S
- サンプルの実行は以下の手順で行います
	- 1. DLLアプリをSOLID-IDEでビルドします
		- qemu-virtmini-sample-asp3-demo-dll-\*-S¥dll\_app1¥dll\_app1.ptsln
	- 2. 上記アプリをロードするメインアプリ側をSOLID-IDEでビルドします
		- qemu-virtmini-sample-asp3-demo-dll-\*-S.ptsln
	- 3. メインアプリのSOLID-IDEでデバッグを実行します
		- メインアプリの内部で、DLLアプリをロードして実行します
		- この時、DLLの特徴である、同じDLLを二重にローディングして、異なるアドレスで 複数実行できることを確認します

![](_page_35_Picture_0.jpeg)

![](_page_35_Picture_1.jpeg)

## DLLサンプルのビルドと実行

- ビルドについては、SOLID独自形式のサンプル、と同じような 手順でビルドをしてください
	- DLL側をビルド
	- メインアプリをビルド
- デバッグはメインアプリ側のIDEから行います
- •次ページのようにブレークポイントを設定して、試してみてく ださい

### KNC

### enjoy Development

## DLLアプリのローディングを確認

![](_page_36_Picture_13.jpeg)

## 二つ目のブレークポイントまで実行

**KIUC** 

C C:¥KMC¥QEMU SOLID¥AARCH64¥gemu¥gemu-system-aarch64.exe Init FileSystem. Init Loader. Enable Interrupt. Starting Kernel.<br>\_task() is up. Loadins"dll1″from"¥VLINK¥C:¥work¥SOLID¥qemu¥20210730¥solid-os-b9fcb79-aarch64-qemu¥apps¥qemu-virtmini-sample-asp residency of the film of the second transform of the monthly and the model of the second transformation of the<br>Composition of the second of the SP of the CSI Land Control of the CSI Loaded Care (111 from C:/work/SOLID/gemu

•同じパスのdll  $d11$ \_app1.so) が二回 ローディングされていること がわかります

enjoy Development

## enjoy Development 五つ目のブレークポイントまで実行

KNC

![](_page_38_Picture_12.jpeg)

![](_page_39_Picture_0.jpeg)

![](_page_39_Picture_2.jpeg)